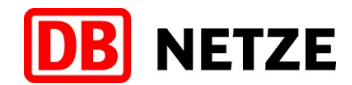

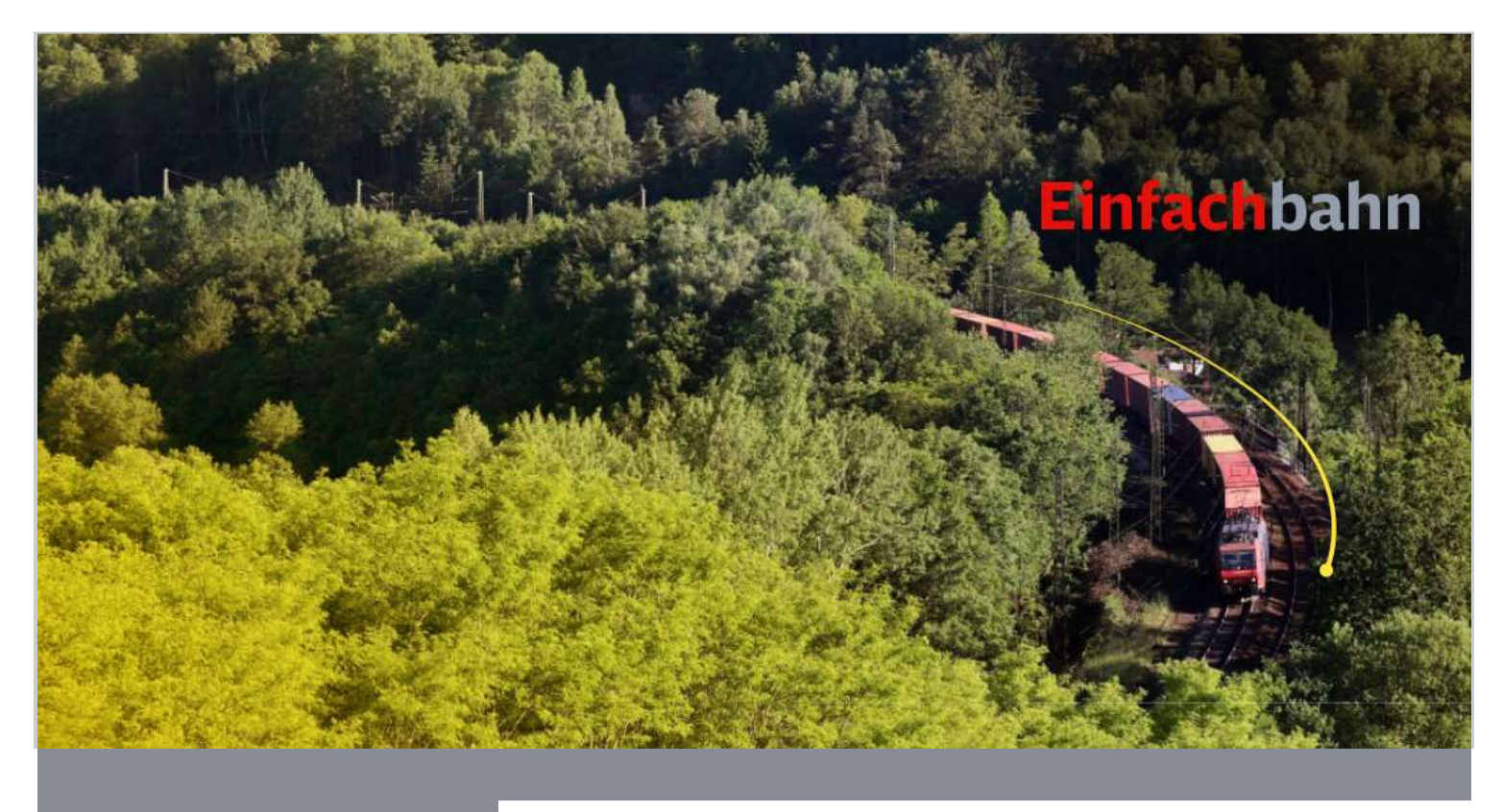

# NeCo – DB NetzCockpit Handbuch Formula Version 1.0

DB Netz AG

Initiative #Einfachbahn (I.NMK 4(E))

Frankfurt am Main

Stand: September 2020

# **Inhaltsverzeichnis**

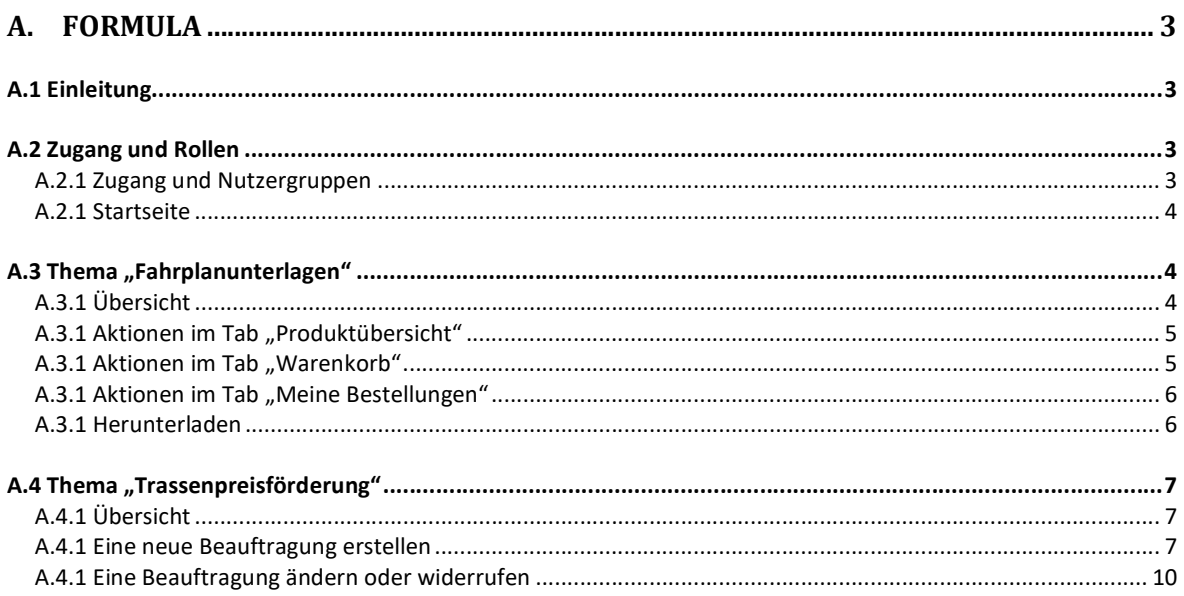

# A. FORMULA

#### A.1 Einleitung

Das Tool "Formula" (Formularcenter der DB Netz AG) vereinfacht für Kunden die Bestellung und Beauftragung verschiedener Leistungen der DB Netz AG durch Bündelung auf einer Plattform. Dadurch werden die zur Verfügung stehenden Bestell-/Beaufrgungswege standardisiert und transparent abgebildet.

In der Version 1.0 sind folgende Themen in "Formula" abgebildet:

- Die Bestellung von Fahrplanunterlagen wie z.B. Ersatzfahrpläne und Buchfahrpläne
- Die Beauftragung einer Trassenpreisförderung im Güterverkehr (TraFöG)

Dieses Handbuch informiert Sie über den gegenwärtigen Stand des Tools "Formula" und ihrer spezifischen Funktionen und Bedienung. Nähere Angaben rund um die Nutzung von NeCo in seinen Grundlagen und allgemeiner Bedienung finden Sie in dem dazugehörigen Handbuch, das als separate Dokumentation auf der Startseite zur Verfügung steht.

Hinweis: Aufgrund der kontinuierlichen und agilen Weiterentwicklung des Tools "Formula" können Abbildungen und Texte der Weboberfläche von der hier beschriebenen Version abweichen.

## A.2 Zugang und Rollen

#### A.2.1 Zugang und Nutzergruppen

"Formula" ist für alle Kunden der DB Netz AG und Infrastrukturanschließer im Internet als online Tool verfügbar. Öffnen Sie einen aktuellen Internetbrowser und geben Sie folgende URL in die Adressleiste ein:

www.dbnetze.com/neco oder www.dbnetze.com/formula

Hinweis: Wir empfehlen die Nutzung des Internetbrowsers Google Chrome, da einige Funktionen des Tools von anderen Internetbrowsern (wie z.B. Internet Explorer) nicht unterstützt werden.

"Formula" ist ein Tool auf der DB NetzCockpit (NeCo) Plattform, für dessen Nutzung eine Anmeldung mit E-Mail-Adresse und Benutzerpasswort erforderlich ist (siehe hierzu im separaten NeCo Handbuch das Kapitel "Voraussetzungen und Zugang NeCo"). So kann sichergestellt werden, dass jeder Benutzer ausschließlich die Vorgänge der eigenen Kundengruppe sehen und bearbeiten darf.

Zum Starten des Tools klicken Sie im "DB Netze Toolkit" auf "Formula" und dann oben rechts auf "Anmelden". Alternativ können Sie sich zuerst im NeCo anmelden und anschließend "Formula" im "DB Netze Toolkit" anklicken:

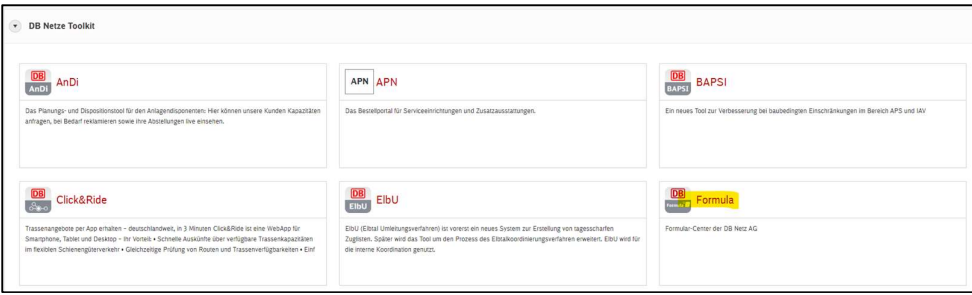

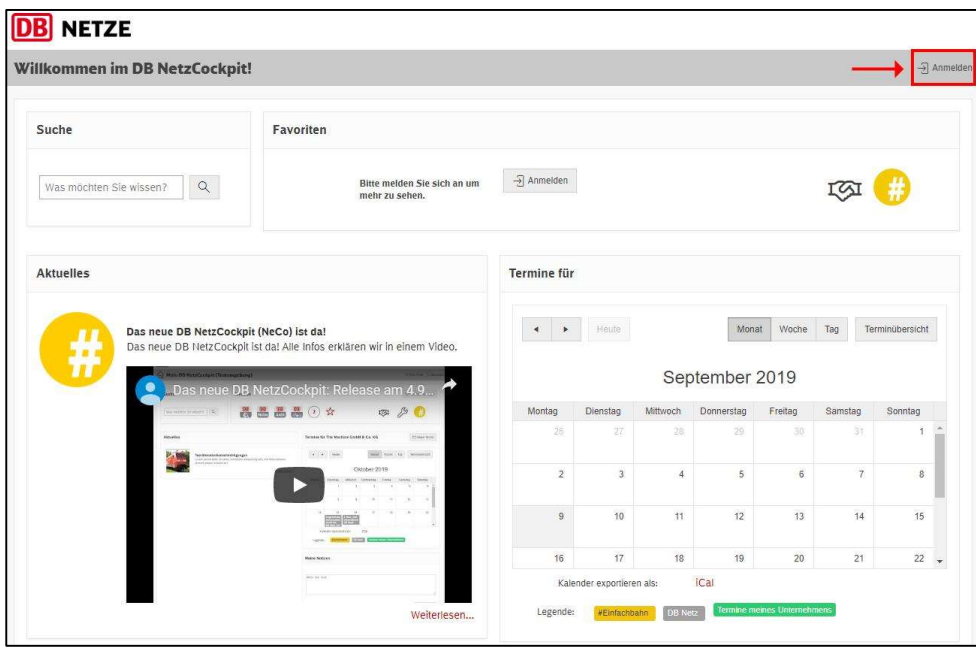

Für die Nutzung des Tools steht folgende Benutzerrollen zur Verfügung:

- **Formula Bearbeiter:** Nutzer dieser Rolle dürfen Fahrplanunterlagen für ihre zugeordnete Kundengruppe bestellen und einsehen.
- **Superuser:** Nutzer dieser Rolle dürfen eine Trassenpreisförderung im Güterverkehr (nach dem geltenden TraFöG) beauftragen.

#### A.2.1 Startseite

In Formula gibt es folgende Startseite, über die zu den entsprechenden Themen navigiert werden kann:

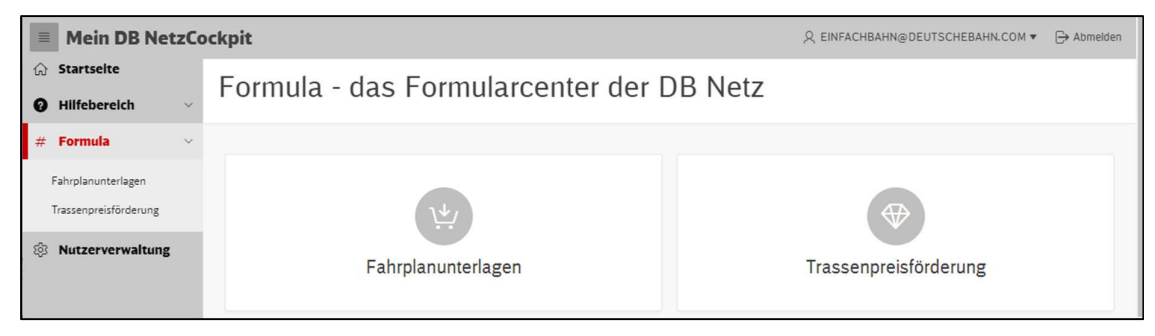

# A.3 Thema "Fahrplanunterlagen"

# A.3.1 Übersicht

Das Thema "Fahrplanunterlagen" ist entsprechend den Prozessschritten in eine dreiteilige Tab-Struktur unterteilt:

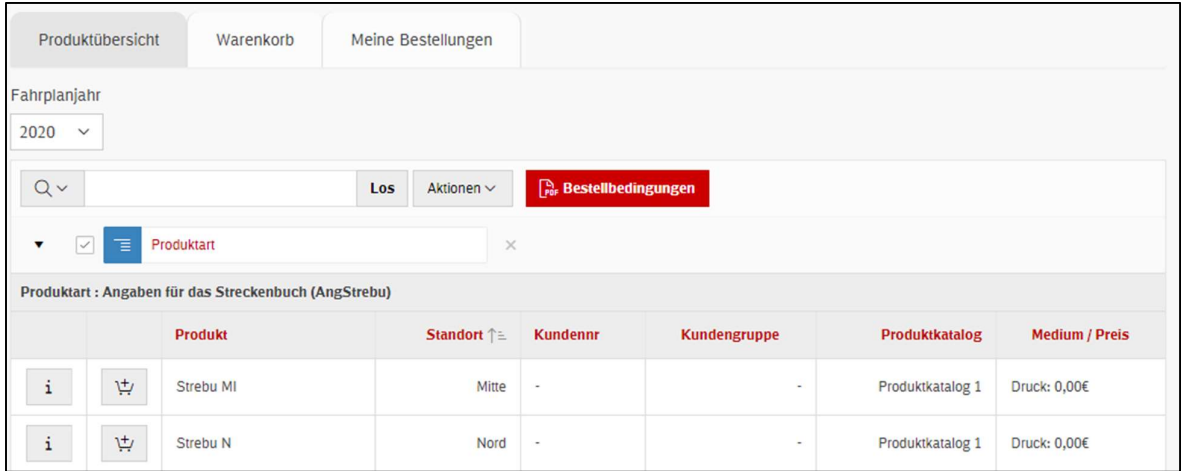

## A.3.1 Aktionen im Tab "Produktübersicht"

In der Produktübersicht sehen Sie die Auflistung der zur Verfügung stehenden Produkte gruppiert nach ihrer Produktart. Zusätzlich sind in der Spalte "Medium/Preis" die jeweils bestellbaren Ausprägungen samt Preis hinterlegt. Über den "i"-Button gelangen Sie zu detaillierten Informationen über das Produkt.

Standardmäßig ist immer das aktuellste Fahrplanjahr ausgewählt. Dies lässt sich durch das Dropdown-Feld im Tabellenkopf anpassen.

Über das Warenkorb-Symbol lassen sich die gewünschten Produkte zum Warenkorb hinzufügen. Die Anzahl und das Medium lassen sich im nächsten Schritt anpassen.

Über den Button "Bestellbedingungen" lassen sich die aktuell gültigen Bestellbedingungen als PDF-Datei herunterladen.

Durch Klick auf den Spaltentitel lässt sich eine Filterung nach bestimmten Merkmalen vornehmen. Alternativ steht eine Volltextsuche zur Verfügung.

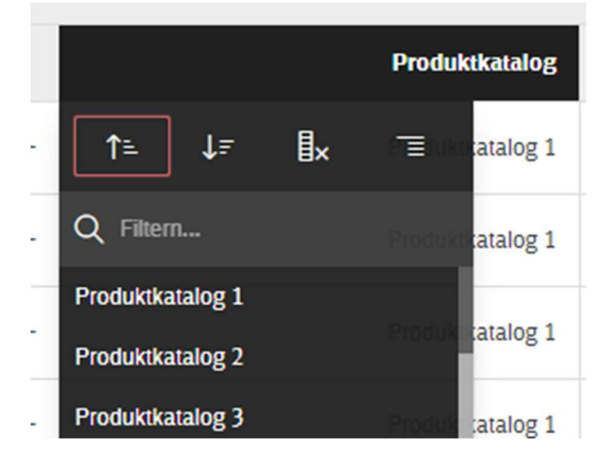

#### A.3.1 Aktionen im Tab "Warenkorb"

Im Warenkorb finden sich die gesammelten Produkte wieder. Die Anzahl und das Medium lassen sich durch Doppelklick in das jeweilige Feld anpassen. Außerdem können diese über den "Mülleimer" wieder entfernt werden.

Bitte beachten Sie, dass jedes Produkt in einem Bestellvorgang nur einmal und in einer Ausprägung enthalten sein kann!

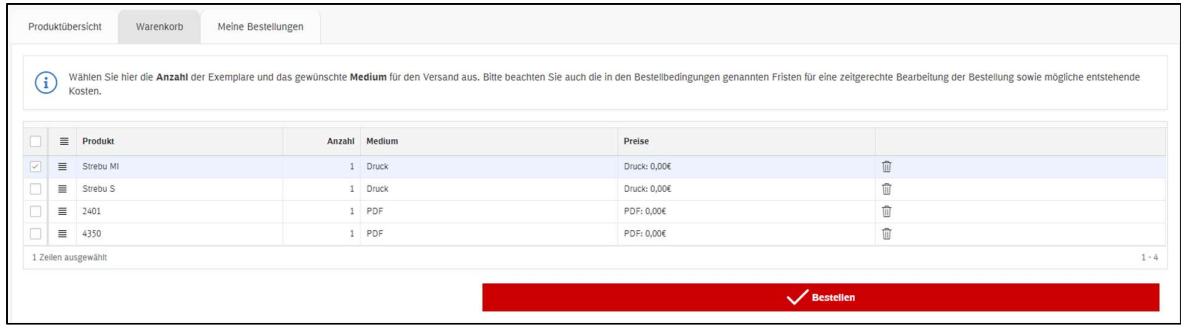

Durch Klick auf "Bestellen" öffnet sich die Maske zum Hinterlegen der Bestelldaten (Besteller, Lieferanschrift, Rechnungsdaten). Diese ist den systemseitigen Forderungen entsprechend auszufüllen, um die Bestellung absenden zu können.

#### A.3.1 Aktionen im Tab "Meine Bestellungen"

In der Bestellübersicht sind die getätigten Bestellungen der eigenen Kundengruppe dargestellt. Dabei werden die eigenen Bestellungen ganz oben gruppiert.

Über den "i"-Button lassen sich die Bestelldetails einsehen und unter bestimmten Umständen noch anpassen:

- **Die Lieferadresse und Rechnungsdaten, solange die Bestellung noch von keinem Mitar**beiter der DB Netz bearbeitet wurde
- Die Anzahl und das Medium eines einzelnen Produktes, solange sich dieses noch im Status "offen" befindet.

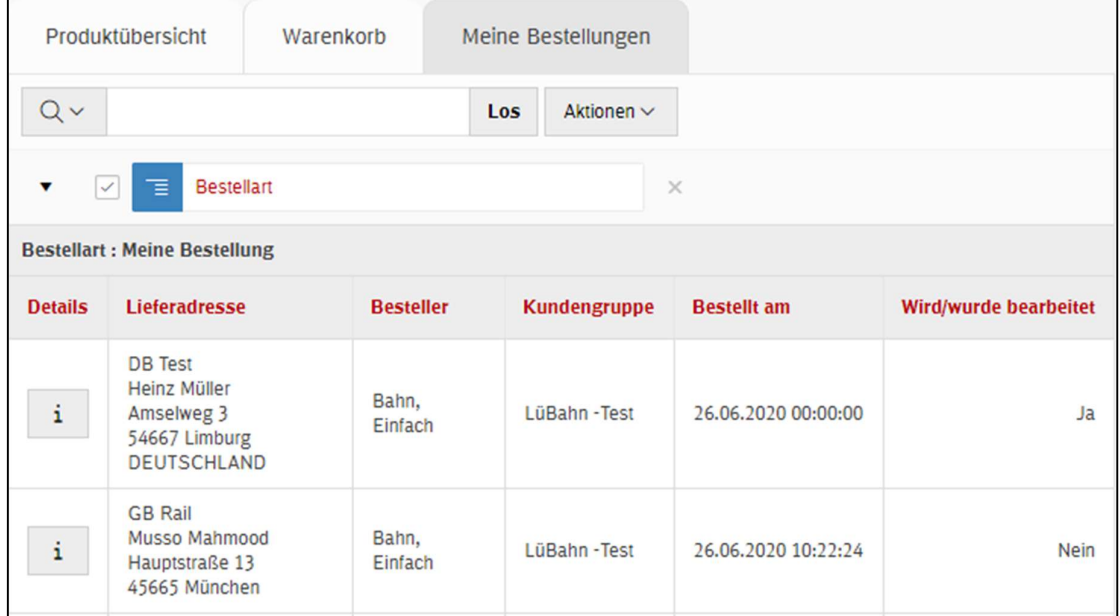

#### A.3.1 Herunterladen

Es ist möglich, die Produktübersicht und die Bestellübersicht über den Button "Aktionen" auch als csv-Datei zu exportieren.

# A.4 Thema "Trassenpreisförderung"

## A.4.1 Übersicht

Um die Trassenpreisförderung erhalten zu können, beauftragen die SGV-Zugangsberechtigten die DB Netz AG mit der Verrechnung der Fördermittel mit den Trassenentgelten. Die Regelungen zur Beauftragung sind in den SNB festgelegt.

Wenn Sie zugangsberechtigt sind klicken Sie auf "Trassenpreisförderung":

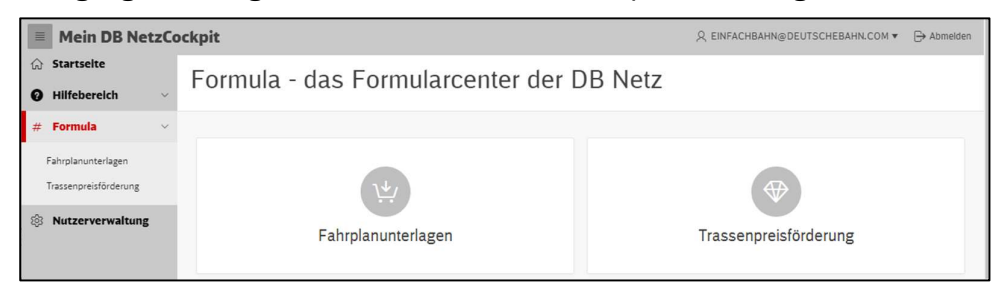

Sie gelangen auf die Übersichtseite mit der Liste der von Ihrer Kundegruppe beauftragten Förderungen aufgeteilt nach Netzfahrplanperiode:

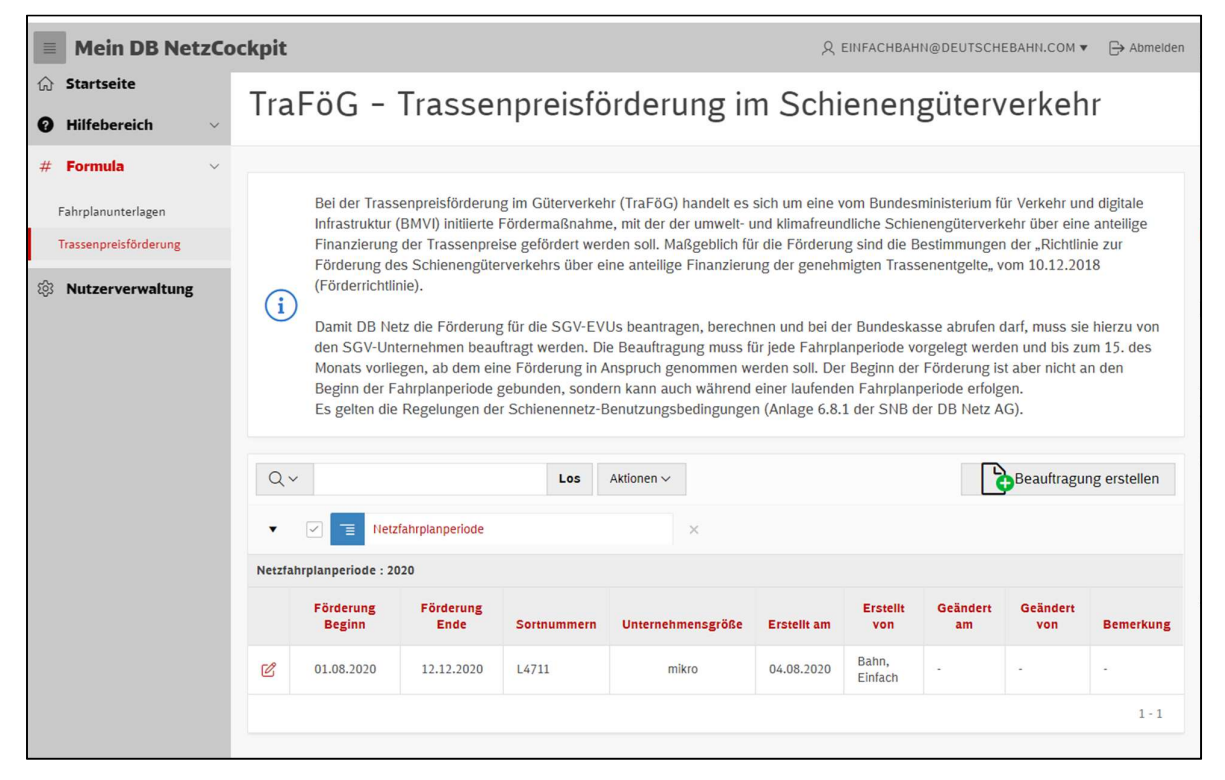

# A.4.1 Eine neue Beauftragung erstellen

Um eine neue Förderung zu beauftrage klicken Sie auf den Button "Beauftragung erstellen". Es öffnet sich folgende Maske:

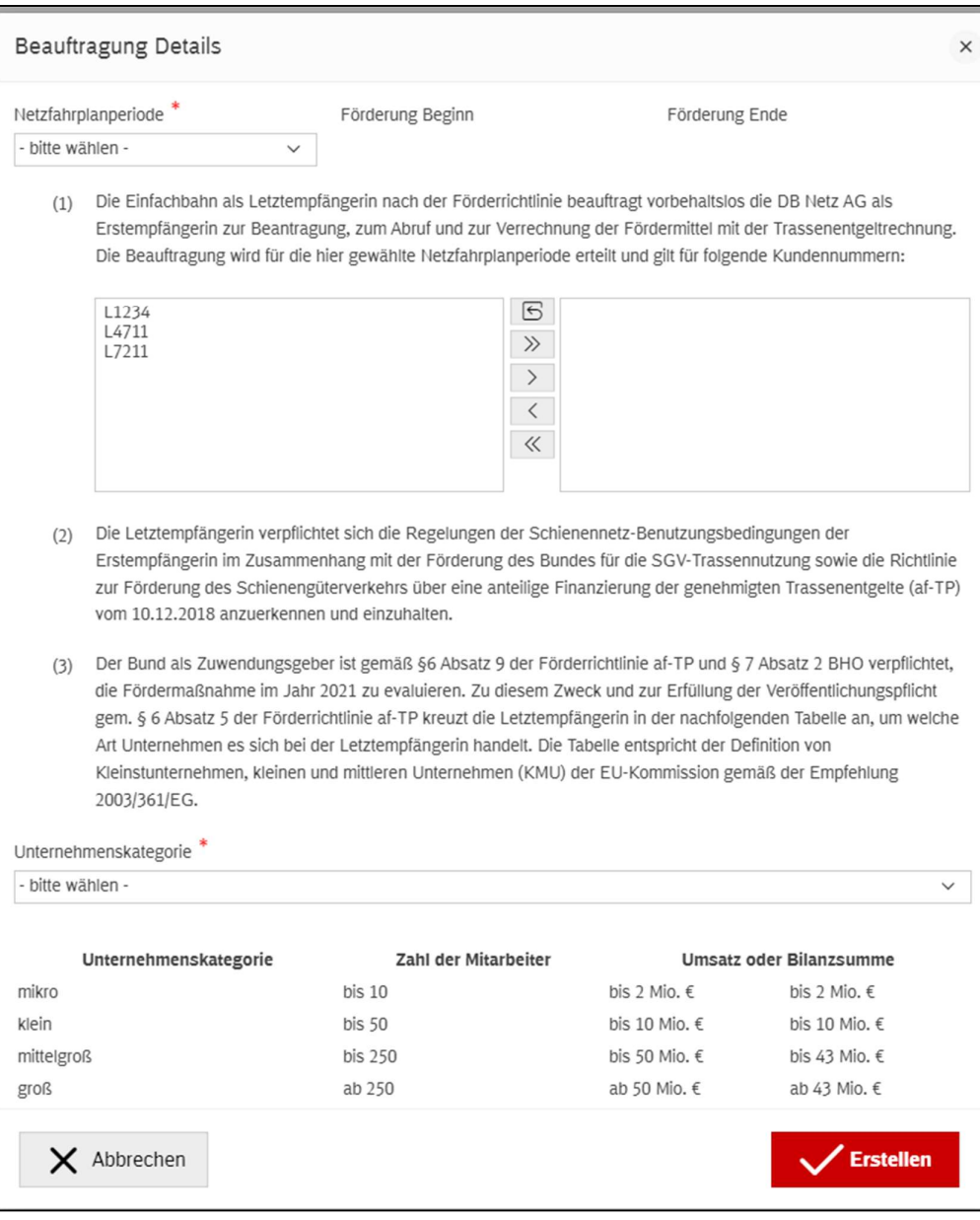

Wählen Sie die Netzfahrplanperiode aus: "Förderung Beginn" und "Förderung Ende" werden automatisch angezeigt.

Wählen Sie die Kundennummern aus, für welche Sie die Beauftragung erteilen möchten. In der Tabelle links werden die Nummern angezeigt, die Ihrer Kundengruppe zugeordnet sind. Mit Doppelklick auf die Nummer oder mit Klick auf das Symbol ">" können Sie einzelne auswählen. Mit Klick auf ">>" können Sie alle aufgelisteten Nummern übernehmen.

Geben Sie die Kategorie bzw. Größe Ihres Unternehmen an. Diese ist Pflichtangabe: Die Tabelle entspricht der Definition von Kleinstunternehmen, kleinen und mittleren Unternehmen (KMU) der EU-Kommission gemäß der Empfehlung 2003/361/EG.

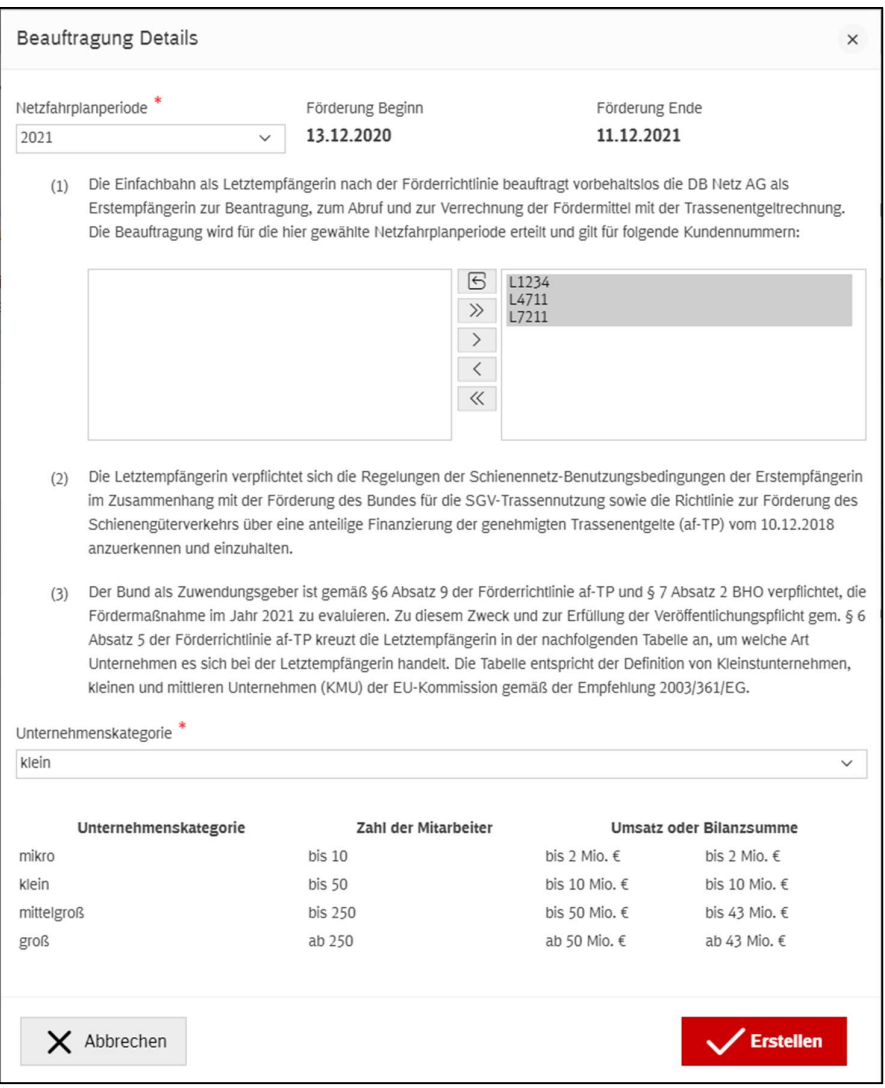

Zum Abschließen klicken Sie auf "Erstellen" und besttätigen Sie die Sicherheitsfrage:

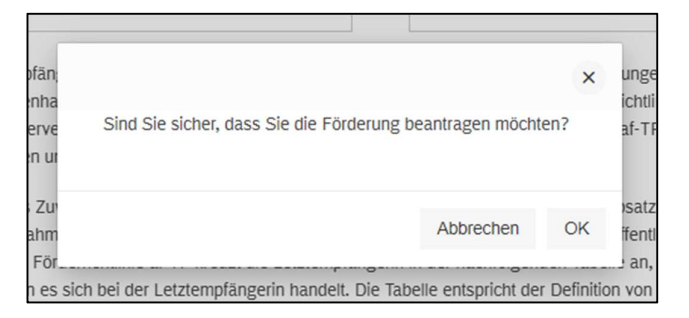

Die Beauftragung wird in der Übersicht aufgelistet:

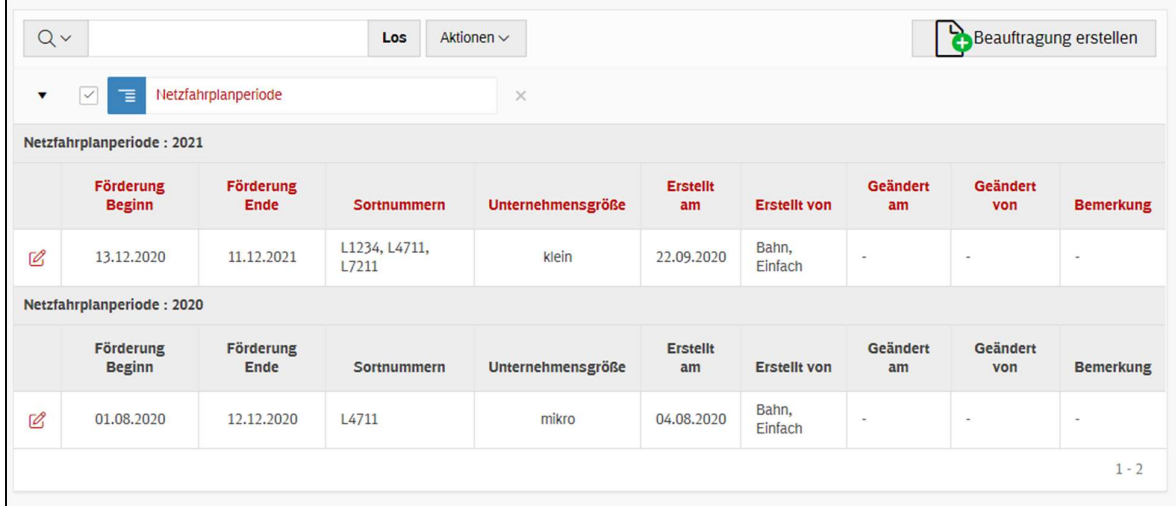

Beauftragungen können monatlich eingereicht werden. Wird sie bis zum 15. eines Monats eingereicht, kann die Förderung noch für den betreffenden Monat verrechnet werden.

#### A.4.1 Eine Beauftragung ändern oder widerrufen

Wenn Sie eine Beauftragungen erstellt haben können Sie diese bis zum 15. eines Monats im Tool widerrufen oder anpassen, zum Beispiel um die Kundennummern zu ändern, für welche Sie die Beauftragung erteilen möchten, oder die Angabe der Unternehmenskategorie.

Klicken Sie in der Übersicht auf das Bleistift-Symbol:

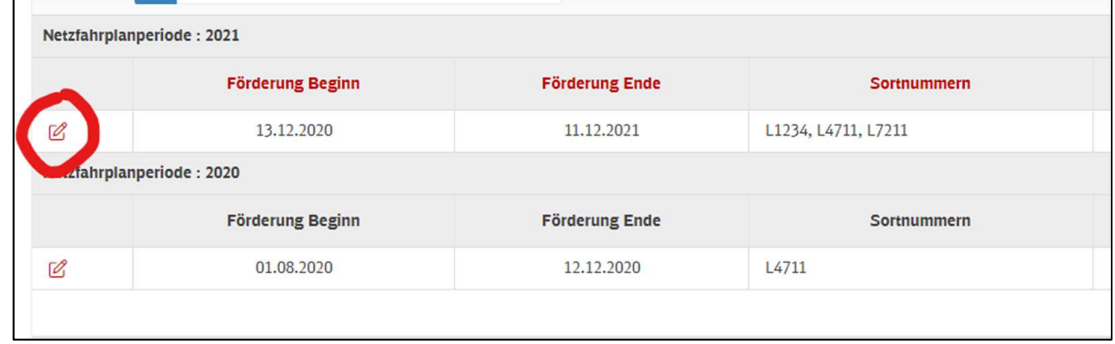

Ändern Sie in der folgenden Maske die gewünschte Details:

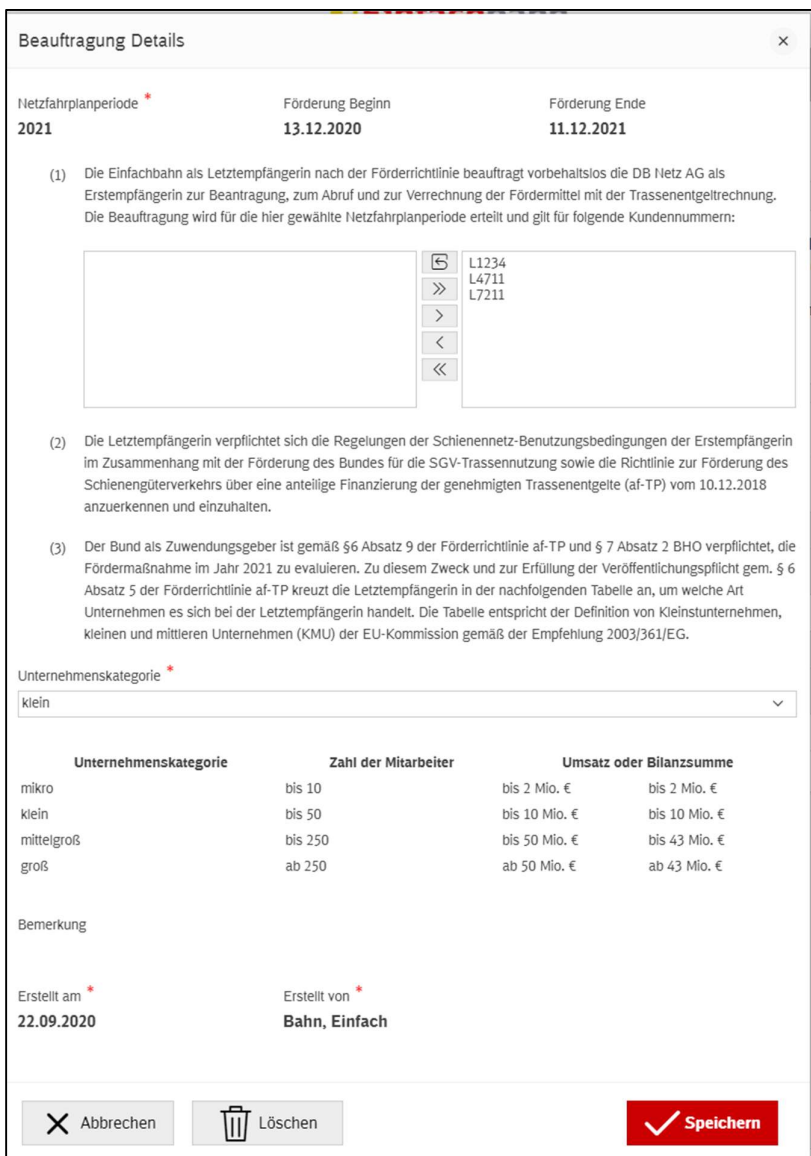

Und klicken Sie auf "Speichern".

Über dieselbe Maske können Sie auch die Beauftragung widerrufen: Klicken Sie auf den Button "Löschen" und bestätigen Sie die Sicherheitsfrage:

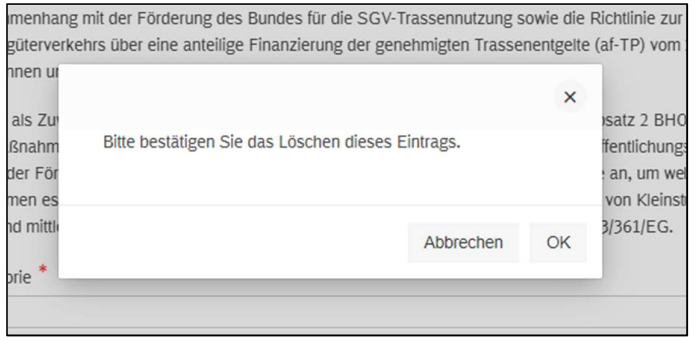

Die Beauftragung wird aus dem Tool gelöscht.